# Mid Sussex Self Service User Guide for Landlords

# Contents

| Accessing Self Service                     | 2 |
|--------------------------------------------|---|
| Opening the Dashboard                      | 2 |
| Registering for Self Service               |   |
| Starting the Registration                  | 3 |
| Registering your Details                   | 4 |
| Adding the service to your Account         | 5 |
| Selecting Services                         | 5 |
| Associating your Creditor Reference Number | 6 |
| Access Now                                 | 6 |
| Enter your Pin                             | 7 |
| E-notifications                            | 7 |

# **Accessing Self Service**

## Opening the Dashboard

Your Self Service system is found at the following address:

https://selfservice.midsussex.gov.uk/publicaccesslivem/

You can also access it by following links on the Mid Sussex District Council website to **Self Service** or by using the following short link:

midsussex.gov.uk/mdcselfservice

This will take you to the dashboard that looks similar to this:

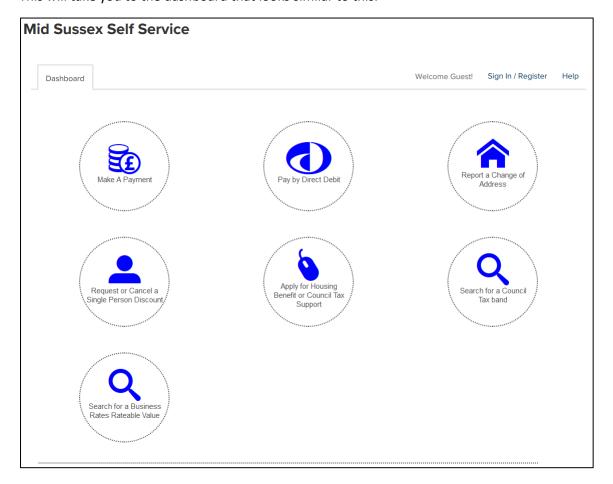

# Registering for Self Service

## Starting the Registration

If you have not registered for Self Service, you will need to register by visiting the <u>Registration page</u> of Self Service.

You can access this page from the Dashboard by selecting the **Sign in / Register** link at the top-right section of the page:

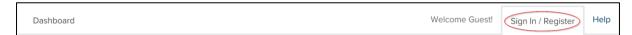

This will take you to the **Sign in / Register** page. You will then need to select the **Register Now** button to register:

# Register

Register an account in a few simple steps

Register Now

# Reasons to register an account

Registering an account will enable you to access information or make payments for local authority services such as:

- Council Tax
- Housing Benefit and Council Tax Support
- Landlord
- Business Rates

#### Registering your Details

You will now need to complete the following four steps:

#### (1) Your Details

You will need to do the following:

- Enter your personal details
- Create a username and password
- Provide a security question and answer

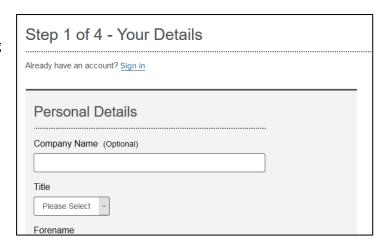

#### (2) Add Services

Add the services you want to access. This step can be taken later on in the process.

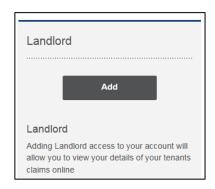

## (3) Verify Email

An email is generated and sent to the email address you provided, which looks similar to this:

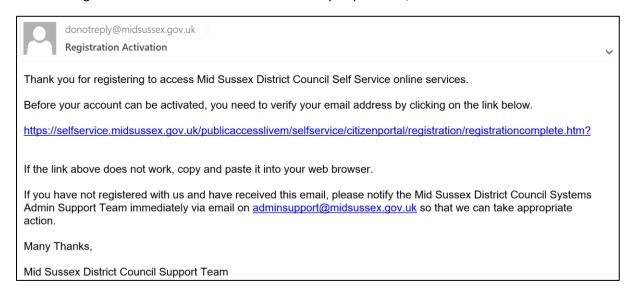

You need to click on the link in your email in order to activate your account.

#### Please note:

- For security reasons you are asked to close your browser at this stage
- The email may show up in your "junk" folder
- Your account will not be active until you follow the link in your email

## (4) Complete Registration

Clicking on the link in your email completes the registration process and should take you to a page which shows the following message:

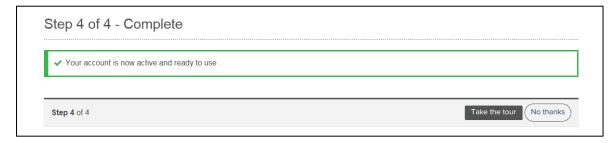

Your account is now active and your self-service profile is ready to use.

At this stage you have the choice to **Take the tour** which will show you a guide to self-service. Choosing **No thanks** will take you through to view your account details.

# Adding the service to your Account

## **Selecting Services**

You will need to add the Landlord Service to your profile. This can be added as part of the registration, or at any time from the **Add Service** button at the bottom of your dashboard.

To add the service, just select the **Add** button on a service:

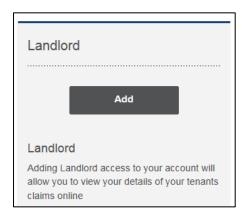

Selecting **Add** changes the button green, changes the wording to **Added** and adds a tick. This confirms you have chosen to add this service to your self-service profile.

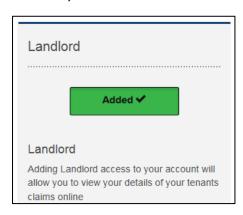

## Associating your Creditor Reference Number

After adding your Landlord service to your self-service profile, a box will appear on your dashboard to request your Creditor Reference:

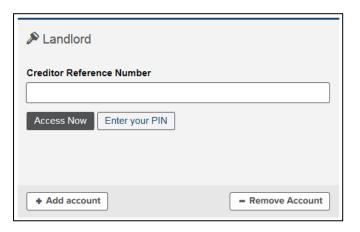

Insert your Creditor Reference number in the box. You then have two options:

#### **Access Now**

This will take you to the authentication page, where you provide information to prove you should have access (this information should match the information we hold on our system).

| Please complete as much of this form as you can. You can continue when enough information has been given |
|----------------------------------------------------------------------------------------------------|
| Amount of last Housing Benefit payment you received £                                                    |
| Two housing benefit reference numbers from two current tenants                                           |
|                                                                                                    |
| Date of last Housing Benefit payment made to you                                                         |
| Bank account number used to receive benefit payments                                                     |
| Landlord name as it appears on correspondence sent to you                                                |
| Postcode where correspondence is sent to you                                                             |
|                                                                                                    |

If you are authenticated then you will be able to access your account immediately.

If you do not answer the questions correctly you will need to request a PIN number.

#### Enter your Pin

This option is for you if you already have a PIN and you are ready to enter it.

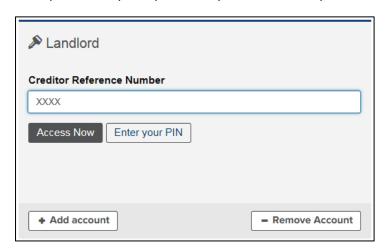

Please note – this option can take a moment to load, so please be patient.

Once the page has loaded, your service box will ask you to enter your PIN. Enter your PIN and click **Add account** to add your account to your Self Service profile.

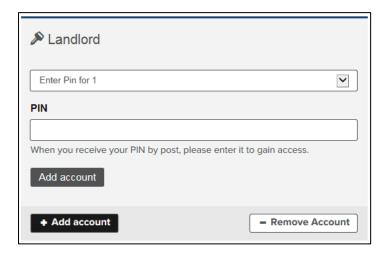

When the page has refreshed (unless you see a "PIN invalid" message) you have successfully associated the Creditor Reference with your Self Service profile.

#### E-notifications

After associating a Creditor Reference, and either entering a PIN successfully, or answering the questions to get 'access now', you will be presented with the option to sign up for enotifications

You can choose to sign-up for e-notifications now, or you can do that later via your account page.

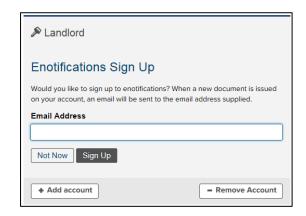